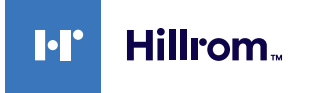

# **Welch Allyn® Spot Vital Signs 4400**

# Quick reference

**Power button**

- T
- Located on the device housing
- Powers up the device
- When the device is on, opens pop-up dialog with controls to power down, enter sleep mode, or cancel out of the power menu

#### **Power down**

- 1. Touch the power button.
- 2. Touch **Power down**.

# **Battery status**

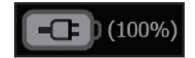

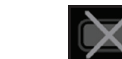

Charging **Battery removed or** not holding a charge

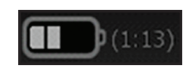

Approximate operating time remaining

#### **NIBP measurement**

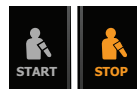

## **Start/Stop Start average/Cancel/Skip**

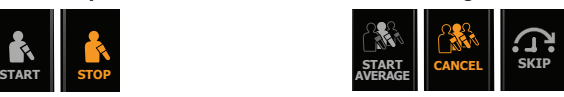

# **Start an NIBP averaging program**

The averaging program takes consecutive NIBP measurements within a configurable amount of time. When the program is complete, the average measurement is displayed in the *Home* tab.

- 1. Place the proper cuff around the patient's bare upper arm.
- 2. On the *Home* tab, touch **Start Average**.
- 3. If necessary, touch **Skip** to stop the current measurement. The measurement restarts at the end of the countdown.
- 4. When averaging completes, touch **Save** to save the patient data, or touch **Clear** to discard the data.

# **Results of an NIBP averaging program**

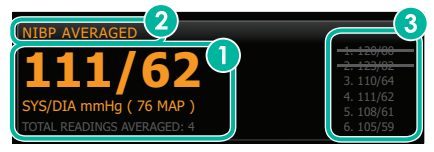

 $\mathbf 1$  $\overline{2}$ 

Displays the average of the readings.

Displays "NIBP AVERAGED."

 $\left( 3\right)$ Displays the readings taken by the program. A reading with a line through it is excluded from the average.

**Note** To retain an NIBP average, touch **Save**.

#### **Manually enter vitals measurements**

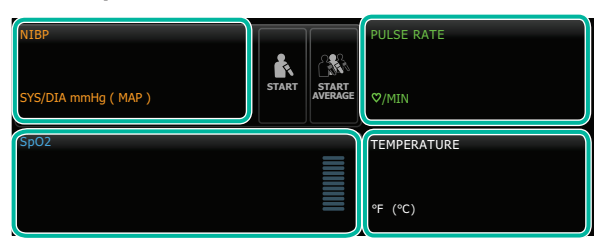

- 1. Press and hold a frame, such as **NIBP**. A pop-up dialog appears.
- 2. On the left, touch an empty field and enter the vitals measurement.
- 3. Touch **OK**.
- 4. When you are finished entering measurements, touch **OK**.
- 5. Touch **Save** to save the patient data.

# **Enter additional parameters**

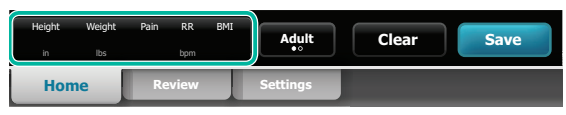

- 1. Touch the *Additional parameters* frame.
- 2. Modify the parameters as desired. If height and weight are entered, BMI will be automatically calculated.
- 3. Touch **OK**.
- 4. When you are finished entering measurements, touch **OK**.
- 5. Touch **Save** to save the patient data.

# **Clean the equipment**

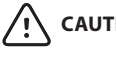

**CAUTION** Do not use unapproved cleaning agents. Use of unapproved cleaning agents may cause damage to components.

> See "Prepare to clean the equipment" in *Directions for use* for a list of approved cleaning agents.

Follow the cleaning agent manufacturer's instructions to prepare solution, if applicable, and clean all exposed surfaces of the device, basket, cords and cables, and stand. Wipe all surfaces until no visible soil remains. Change the wipe or cloth throughout the cleaning procedure as needed.

- 1. Disconnect the AC power cord from the mains outlet.
- 2. Wipe the top of the device.
- 3. Wipe the sides, front, and rear of the device.
- 4. Clean the LCD screen with an agent that is approved for cleaning the display. To avoid residual film buildup after cleaning, wipe the LCD screen with a clean cloth dampened with water and then wipe the screen dry with a dry cloth.
- 5. Wipe the bottom of device.
- 6. Wipe the AC power cord.
- 7. Wipe the stand from top to bottom.

## **Pull vitals data into an EMR**

Refer to hillrom.com to learn how to integrate the Spot 4400 with your EMR provider. Once the device is integrated, you can pull patient vitals measurements to your EMR host computer using the USB cable provided.

**I**.I

**Hillrom** 

#### **Hillrom Technical Support**

[hillrom.com/en-us/about-us/locations/](https://hillrom.com/en-us/about-us/locations/)

Welch Allyn, Inc. is a subsidiary of Hill-Rom Holdings, Inc.

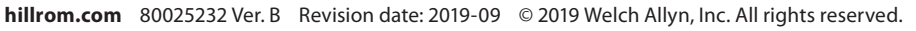